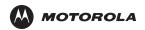

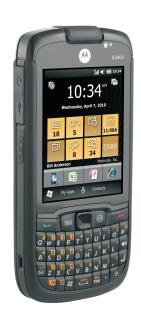

**ES400** 

Quick Start Guide

#### © 2010 MOTOROLA, INC. All rights reserved.

Motorola reserves the right to make changes to any product to improve reliability, function, or design.

Motorola does not assume any product liability arising out of, or in connection with, the application or use of any product, circuit, or application described herein.

No license is granted, either expressly or by implication, estoppel, or otherwise under any patent right or patent, covering or relating to any combination, system, apparatus, machine, material, method, or process in which Motorola products might be used. An implied license exists only for equipment, circuits, and subsystems contained in Motorola products.

MOTOROLA, the Stylized M Logo and Symbol and the Symbol logo are registered trademarks of Motorola, Inc. Other product names mentioned in this manual may be trademarks or registered trademarks of their respective companies and are hereby acknowledged.

Motorola, Inc.

One Motorola Plaza Holtsville, N.Y. 11742-1300

http://www.motorola.com/enterprisemobility

## Warranty

For the complete Motorola hardware product warranty statement, go to: http://www.motorola.com/enterprisemobility/warranty.

## **ES400**

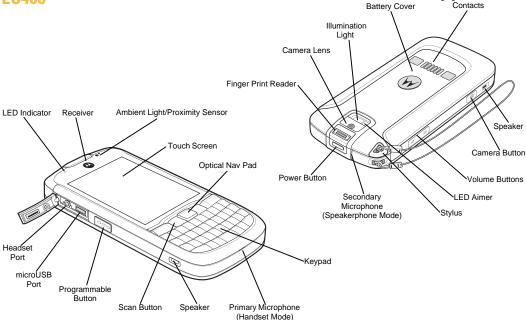

Charging/Communication

#### **Features**

The ES400 offers the following features:

#### Motorola Home Screen

The Motorola Home Screen provides faster and easier access to features and applications and allows users to tailor the interface to improve their unique workflow and maximize efficiencies.

## Fingerprint Reader

The ES400 provides a biometric sensor to un-lock the device and ensure only authorized access to the device and network.

#### Bluetooth

The ES400 supports Bluetooth communication with headsets, printer, etc.

### Wi-Fi

The ES400 has a built-in 802.11 a/b/g radio for connecting to wireless networks.

#### Accelerometer

The ES400 responds to movement using a built-in accelerometer. When you rotate the ES400 from portrait to landscape, the accelerometer detects the change and rotates the display accordingly.

#### Holster Switch

The ES400 automatically senses when it is placed in the optional soft holster and goes into suspend mode to extend battery life.

## Keypads

The ES400 offers three keypad configurations, QWERTY, QWERTZ and AZERTY, to support global enterprise deployments.

#### Dual WAN

The ES400 provides user-selectable dual 3.5G broadband WAN radio (GSM HSPA and CDMA-EVDO Rev A).

# **Getting Started for the First Time**

The activation process is dependent upon your carrier. If you are using a GSM carrier, you must install a SIM card prior to installing the battery.

#### To get started:

- Remove the battery cover.
- Install an microSD card (optional)
- Install a SIM card (GSM Only)
- Install the battery.

## Remove the Battery Cover

To remove the battery cover:

- 1. Hold the ES400 firmly in two hands as shown.
- 2. With thumbs, push battery cover toward the bottom of the ES400.
- **3.** Lift the battery cover off the ES400.

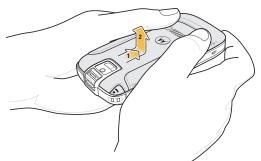

## Install a microSD Card (Optional)

- 1. Slide the SIM card holder up to unlock.
- 2. Lift the SIM card holder.

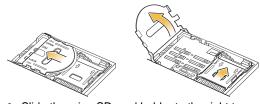

- Slide the microSD card holder to the right to unlock.
- 4. Lift the microSD card holder.
- Insert the microSD card into the holder as shown.

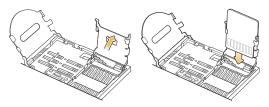

- **6.** Close the microSD card holder.
- 7. Slide the microSD card holder to the left to lock.

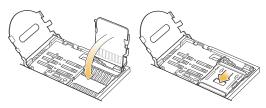

## Install a SIM Card (GSM Only)

 Slide the SIM card into SIM card holder as shown.

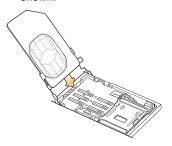

2. Close the SIM card holder.

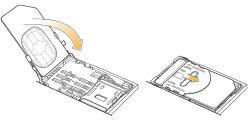

- Ensure that the SIM card is fully seated and flat.
- Slide the SIM card holder toward the bottom of the device to lock.

## Install the Battery

- 1. Remove the battery from the packaging.
- 2. Locate the battery contacts.
- Insert the battery into the battery well with the contacts facing down and to the right.
- **4.** Press the top of battery into place.
- Slide the battery lock latch down to secure the battery.

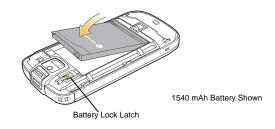

**√** 

**NOTE** The ES400 will not turn on with the battery cover removed.

6. Replace the battery cover.

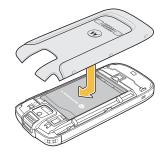

## Charge the Battery

To charge the battery:

- 1. Select the appropriate clip plug for your country.
- 2. Slide the clip plug into the power supply until it locks into place.

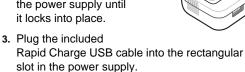

- 4. Plug the power supply into AC wall outlet.
- 5. Lift rubber flap on the side of the ES400.
- 6. Plug the micro-USB connector into the USB port.
- 7. The LED indicator blinks green indicating that the battery is charging. When the battery is fully charged the LED indicator becomes solid green.

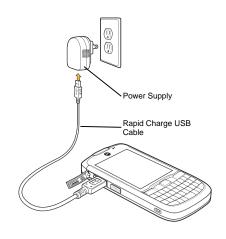

#### Carrier Activation

#### **GSM/UMTS Activation**

Upon start up, the ES400 looks for an installed SIM card.

If a SIM card from a supported carrier is installed, the ES400 detects the installed SIM card and activates on the GSM/UMTS network and configures the data connections.

If a SIM card from an unsupported carrier is installed, the ES400 detects the installed SIM card and activates on the GSM/UMTS network, but the data connection and MMS connection information must be manually configured.

Refer to the ES400 User Guide for more information.

#### **CDMA Activation**

To activate the ES400 on a CDMA network:

- Tap Start > Settings > Connections > Phone Network Setup.
- On the Band tab, select CDMA Only from the Network type option.

- On the CDMA Setup tab, select a carrier from the preferred network option.
- 4. Tap the **Start Activation** button.
- Tap Yes to activate.
- For a new account, call the carrier from an existing phone to request over-the-air activation.
- 7. Press Activate Now button.

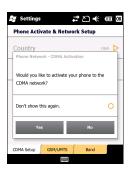

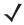

**NOTE** If switching from one carrier to another, refer to the *ES400 User Manual* for detailed information.

# **Keypad**

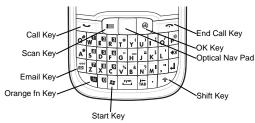

Use the orange **fn** key to access the secondary layer of characters and actions (shown on the keypad in orange). Press the Orange **fn** key once to activate this mode temporarily, followed by another key. This displays the ☐ icon at the bottom of the screen, until a second key is pressed. Press the Orange **fn** key twice to lock this mode. This displays the ☐ icon at the bottom

of the screen. Press the Orange **fn** key a third time to unlock.

The Shift key changes the state of the alpha characters from lowercase to uppercase. Press the Shift key to activate this mode temporarily, followed by another key. This displays the ♠ icon at the bottom of the screen, until a second key is pressed. Press the Shift key twice to lock this mode. This displays the ♠ icon at the bottom of the screen. Press the Shift key a third time to unlock.

## **Optical Nav Pad**

The optical nav pad is a small touchpad that lets users start applications and move the cursor on the screen. By default the cursor highlights text and items. The cursor can be changed to an arrow similar to a cursor on a PC. Press the orange **fn** key then the key to toggle between highlight and arrow cursors. See the ES400 User Guide for configuration information.

Press the optical nav pad to select items and launch applications.

## **Power Button**

Use the Power button to place the ES400 in suspend mode or to power off the device.

## Suspend

To force the ES400 to suspend, press the power button.

#### Power Off

To power off the ES400, press the power button for at least five seconds. When the dialog box appears, tap Power Off.

## **LED Indicator**

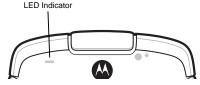

| State             | Description                                                                                                    |
|-------------------|----------------------------------------------------------------------------------------------------|
| Off               | Indicates that the battery is not charging, the ES400 is not connected correctly to the cradle or not connected to a power source, or there are no software notifications. |
| Blinking<br>Green | Indicates that the battery is charging.                                                                                                    |
| Solid Green       | Indicates that the battery is fully charged.                                                                                                    |
| Blinking Red      | Indicates a charging error.                                                                                                    |
| Blinking<br>Amber | Indicates a software initiated notification.                                                                                                    |

# **Locking the Device**

Lock the device to protect your information and to prevent unwanted key presses. You can set the Lock to access the device with or without a password. You can also un-lock the ES400 using biometrics (fingerprint) when the Motorola Lock Plus feature is used (Refer to the ES400 User Guide for more information on setting up the lock feature).

The ES400 goes into lock mode when you press the **Power** button or after a pre-defined time-out.

When the ES400 is locked, you will still be notified of new messages, missed calls and upcoming appointments.

When you press the **Power** button to wake the ES400, the Lock screen displays. To unlock the ES400, enter your pin or swipe your finger across

the fingerprint reader (if Motorola Lock Plus feature is enabled).

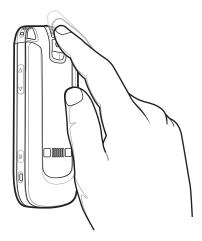

### **Motorola Home Screen**

The Motorola Home screen provides a new user interface that allows the user to quickly access information using customizable cards. Use your finger to slide the card left and right to view additional cards by sliding the cards to the left or right. By default, the ES400 contains four cards; Simple Home card, Full Home card, Weather card and the Time Tracker card.

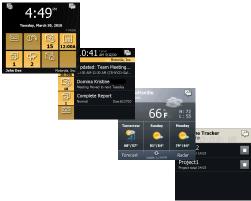

Tap Status Bar to open the Device Management Window

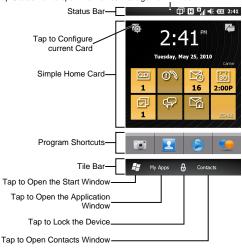

### My Apps

From the Home screen, tap **My Apps** to open the **Application** window. Tap an icon to open a program.

Use your finger to slide the window up and down to view more program icons.

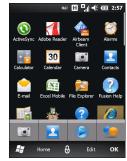

### **Program Shortcuts**

The Program shortcut buttons provide quick access to up to four favorite programs. Tap the shortcut button to launch the program.

Refer to the *ES400 User Guide* for detailed information on configuring the Programs window and Program shortcuts.

### Device Management Window

The **Device Management** window provides the user with options to:

- switch or close active programs
- view memory usage
- control sound profiles
- control radio and power settings
- set alarms
- WLAN management
- view status notifications
  - access device settings.

Tap the Status Bar at the top of the screen to open the **Device Management** window. Select the buttons across the top to view specific information. Tap the right/left scroll buttons or slide finger across to view additional buttons.

To exit the **Device Management** window, tap the Status Bar or the **OK** button on the keypad.

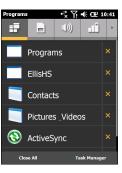

# **Calling**

To make a call:

- Press on the keypad.
- Use the keypad or on-screen dialpad to enter the phone number. The number appears in the Call Line.

Press or tap the Call Line to start the call.

Press on the keypad or tap on the Call Line to end the call.

To answer a call, press on the keypad or the **Answer** button on the Incoming Call screen.

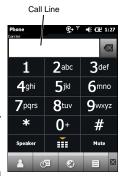

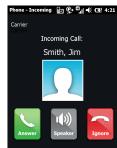

To ignore an incoming call, press the red End key or the **Ignore** button.

## **Contacts**

To add a new contact:

- 1. Tap Contacts.
- 2. Tap 🔓 .
- Select a contact type. Fill in the contact information. Tap OK when finished.

# Send an Email Message

Refer to the *ES400 User Guide* for Email set up procedures. To send an email:

- 1. Tap **Start** > **E-mail** or tap on the Motorola Home screen.
- 3. Create the email and then tap =...

# Send an SMS or MMS Message

To send a text (SMS) or picture/video (MMS) message:

- Tap Start > Text or on the Motorola Home screen.
- Tap Menu > New > SMS to send a text message or MMS to send a picture or video message.

## Take a Photo

To take a photo:

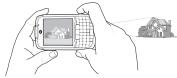

- Press and hold the Camera button on the right side of your ES400 to activate the camera.
- Rotate the ES400 to the horizontal position (for landscape orientation) and frame your subject.
- 3. Press the Camera button to capture the image.

## Scan a Bar Code

To scan a bar code:

- 1. Launch a scan-enabled application.
- Press the Scan key on the keypad. Note: Ensure Scan key is enabled. Refer to the ES400 User Guide.
- 3. The LED Aimer on the back of the ES400 projects a red line across the bar code.
- Ensure that the red line cross the entire bar code.
- The ES400 beeps to indicate that the bar code has been successfully decoded.

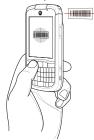

## Visit a Web Page

To open the browser window tap **Start** > **Internet Explorer**.

- 1. In the Address field, enter a web address.
- 2. Press Enter.

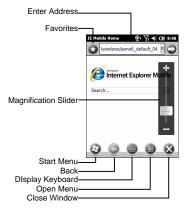

## **Connect with a Bluetooth Device**

To connect to a Bluetooth device:

- Ensure the device you are connecting with is in discoverable mode.
- 2. Tap Start > Settings > Bluetooth.
- 3. On the horizontal scroll, select Mode.
- 4. Select Turn on Bluetooth checkbox.
- 5. On the horizontal scroll, select Devices.
- Tap Add new device. The ES400 searches for Bluetooth devices in the area.
- Select a device from the list.
- 8. Tap Next.
- Tap Save, or enter the device passkey (like 0000) to connect to the device, if requested.

# **Connecting to a Wi-Fi Network**

The ES400 supports managing the WLAN using the Motorola Fusion software (default) or the Windows Zero Config (WZC) software. Refer to the *ES400 User Guide* for procedures on switching between the Fusion and the WZC software.

To manage a wireless network on the ES400, tap **Status Bar** > (a).

## **Accessories**

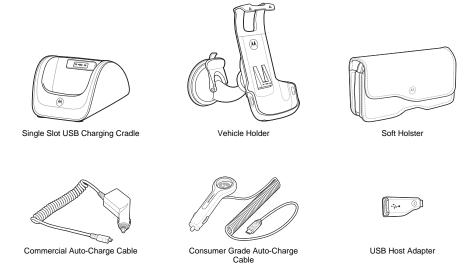

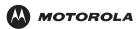

Motorola, Inc. One Motorola Plaza Holtsville, New York 11742, USA 1-800-927-9626 http://www.motorola.com

MOTOROLA and the Stylized M Logo and Symbol and the Symbol logo are registered in the U.S. Patent and Trademark Office. All other product or service names are the property of their registered owners. © Motorola, Inc. 2010

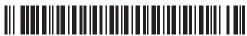

72-134310-01 Revision A - June 2010